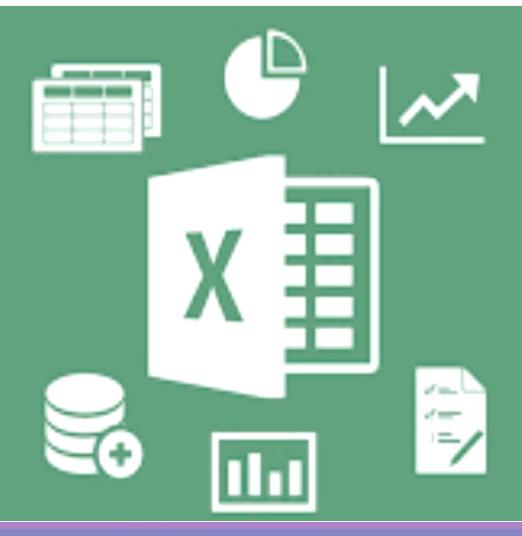

### **Microsoft Excel 2016**

#### **Benjamas Panyangam and Dr. Dussadee Praserttitipong**

Adapted in English by Prakarn Unachak

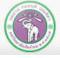

ภากวิชาวิทยาการกอมพิวเตอร์ COMPUTER SCIENCE DEPARTMENT, CMU คณะวิทยาศาสตร์ มหาวิทยาลัยเชียงใหม่

204100 IT AND MODERN LIFE

### Outline

Outline

- 1. Excel Basics
- 2. Calculation and Formula
- 3. Charts
- 4. Other Spreadsheet Works on Excel

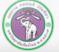

ภากวิชาวิทยาการกอมพิวเตอร์ COMPUTER SCIENCE DEPARTMENT, CMU คณะวิทยาศาสตร์ มหาวิทยาลัยเชียงใหม่

204100 IT AND MODERN LIFE

### **1. Excel Basics**

- 1. Introduction to Microsoft Excel
- 2. Inputting, Correcting and Erasing Data in a Cell
- 3. Auto Fill
- 4. Managing Cells, Rows and Columns in a Worksheet
- 5. Formatting Cells' Data
- 6. Managing Worksheets
- 7. Managing Workbooks
- 8. Printing and Printing Setup

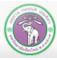

### **1.1 Introduction**

- Part of Microsoft Office program package
- Excel is a spreadsheet application, where you can manage (mostly) numerical data, perform calculation, provide statistical summary, drawing charts, even use text, images and symbols to help make you points.

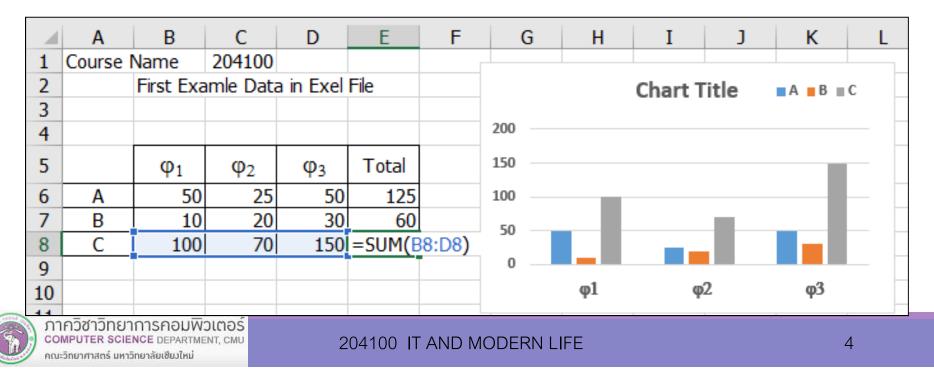

### **1.1 Introduction – Getting Start**

Click Solution >> All apps >> Excel 2016 >> Blank Workbook

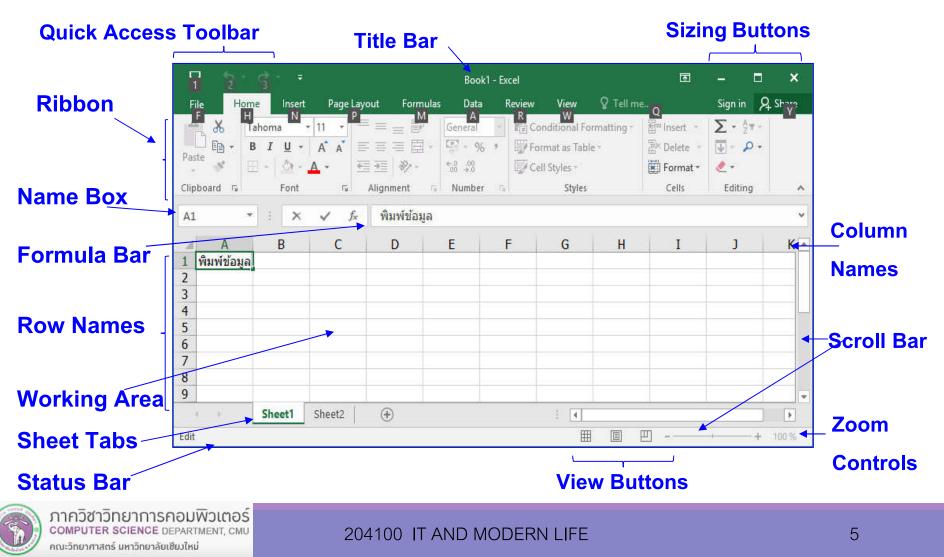

#### 1.1 Introduction – Workbooks and Worksheets

- A file created by Excel (.xls or .xlsx) is called a workbook.
- A workbook is a collection of spreadsheets, called worksheets or sheets in excel. A worksheet is a working area that allow users to input data, easily perform correcting and calculation. The data in a worksheet are presented in a tabular form.
- Each entry (box) in the worksheet/table is called a cell.

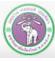

### **1.1 Introduction – Cell Name**

The name of a cell, F3 for example, come from the name of the column (the letter(s)) and the name of the row (the number) the cell is located at. Hence, F3 means the cell that is located at column F and row 3.

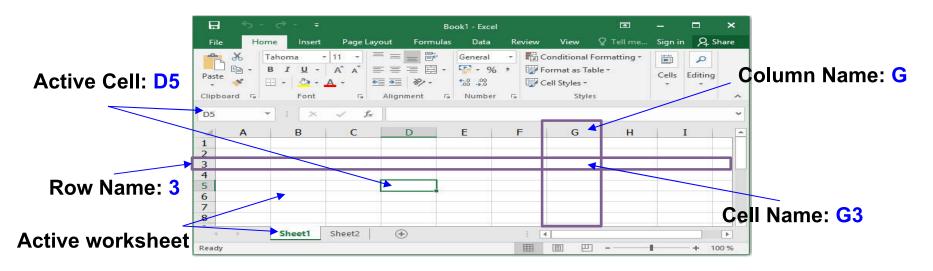

- The row name is used to reference the <u>vertical</u> position of the cell. A row name can be from 1 to 1,048,576
- The column name is used to reference the <u>horizontal</u> position of the cell. A column name can be from A to XFD.

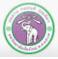

#### 1) Inputting data in a cell

(1) Click the cell and type

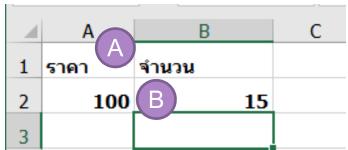

- A. Text data (align left by default, cannot be used in calculation)
- B. Numerical data (align right by default, can be used in calculation)
- 2) Cancelling inputting or correcting data in a cell

```
Press ESC or click 🗷 at the formula bar
```

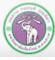

#### 3) Entering multiple lines in a cell

- Type out the first line, the press
   Alt + Enter.
- The text will be separated into multiple lines, but remain in one cell, as shown.
- Alt + Enter will force the text to go to a new line at where you cursor is in the text when you press the key.

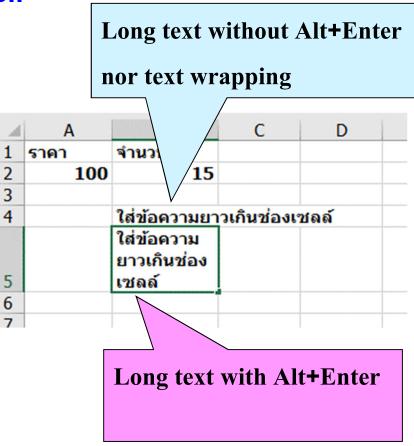

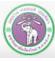

#### 4) There are two ways to correcting data in a cell

- (1) At the cell itself
  - Double-click the cell
  - or Click the cell, and press F2
- (2) At the formula bar

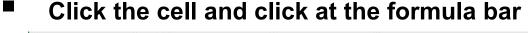

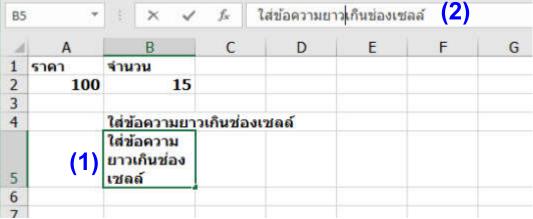

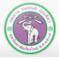

#### 5) Erasing data in a cell

- (1) Select the cell you want to erase data.
- (2) Do one of the followings:
  - ✓ Press Delete.
  - ✓ Right-click and select *Clear Contents.*

✓ Under *Home* tab, click Clear command and select how you

want to clear the cell.

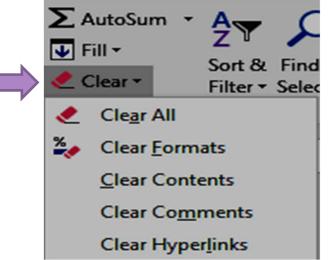

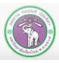

#### 1) Auto fill the cells with copies

**Example** Input 10 at the starting cell and click the lower right corner, hold and drag to the right Excel will automatically fill the cells in range with 10 ,as shown below.

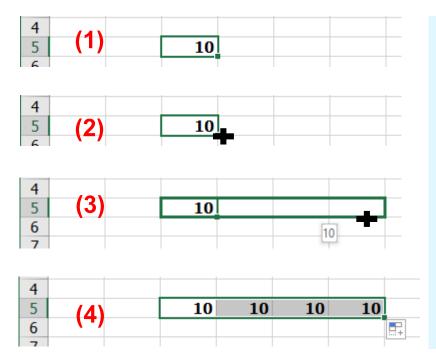

- 1) Input data in the starting cell
- 2) Click the lower right corner of the starting cell and
  - hold, the mouse icon will change to +
- Drag the mouse vertically (same column) or horizontally (same row)
- 4) When you stop the dragging and release the mouse key, Excel will fill copies of data in the starting cell automatically to the cells in the mouse-dragging path

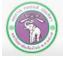

ภาควิชาวิทยาการกอมพิวเตอร์ COMPUTER SCIENCE DEPARTMENT, CMU คณะวิทยาศาสตร์ มหาวิทยาลัยเซียวใหม่

2) Autofill with increasing or decreasing sequence (one starting cell)

**Example** Input 10 at the starting cell and click the lower right corner, hold and drag with Ctrl key also pressed Excel Excel will automatically fill the cells in range with 11 12 13, as shown below.

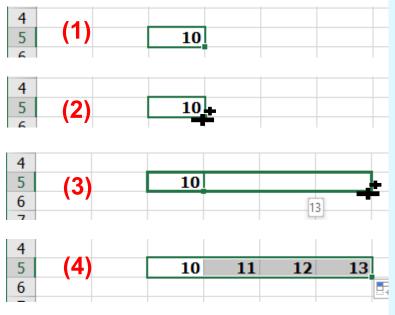

- 2) Click the lower right corner of the starting cell and hold with Ctrl key also pressed, the mouse icon will change to ++
- 3) Drag the mouse vertically or horizontally

1) Input data in the starting cell

4) When you stop the dragging and release the mouse key, Excel will fill data automatically to the cells in the mouse-dragging path, in increasing or decreasing order, depending on the direction of dragging

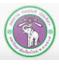

ภาควิชาวิทยาการคอมพิวเตอร์ computer science department, cmu คณะวิทยาศาสตร์ มหาวิทยาลัยเชียงใหม่

204100

**3)** Autofill with increasing or decreasing sequence (two starting cells)

- (1) Input data in two (or even more) starting cells
- (2) Select both cells, then click on the lower right corner of the selection
- (3) Drag the mouse vertically (same column or horizontally (same row)

10

(4) When you stop the dragging and release the mouse key, Excel will fill data automatically the cells in the mouse-dragging path, in increasing or decreasing order, to match the ordering in the starting cells.

11

Example:

 Input data in the starting cells with 10 and 11

(1)

• Dragging mouse to the left. Excel will fill the cells in with 8 and 9

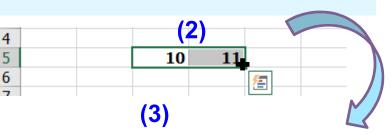

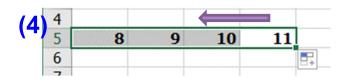

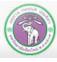

#### 4) Using Auto Fill Options

- (1) (3) Perform auto fill
- (4) Auto Fill Options will appear at the lower right corner of the sequence, click it.
- (5) Select how you want to perform Auto Fill

#### Example: The starting cells are 10 and 11

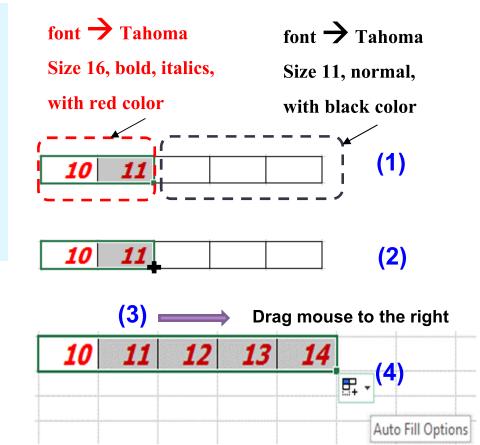

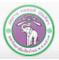

204100 IT AND MODERN LIFE

#### 4) Using Auto Fill Options (cont.)

(1) - (3) Perform auto fill
 (4) Auto Fill Options will appear at the lower right corner of the sequence, click it.

#### (5) Select how you want to perform Auto Fill

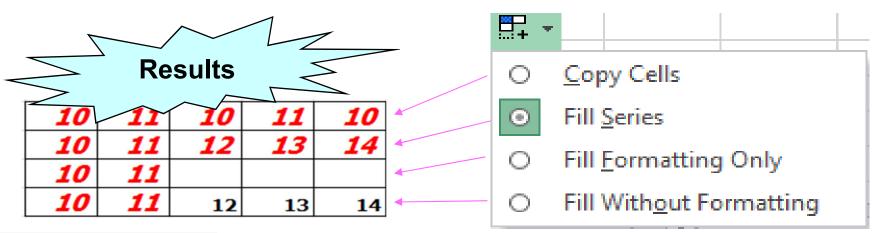

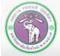

ภาควิชาวิทยาการคอมพิวเตอร์ COMPUTER SCIENCE DEPARTMENT, CMU คณะวิทยาศาสตร์ มหาวิทยาลัยเซียวใหม่

204100 IT AND MODERN LIFE

#### 5) Auto Fill with <u>date data</u> font Tahoma Size 16, font $\rightarrow$ Tahoma Size 11, bold, italics, with red color normal, with black color 3 **Results** Copy Cells Ο Fill Series Θ Mon Mon Mon Mon Mon Mon Fill Formatting Only Thu Fri Sat Tue Wed Mon 5 Моп 3 Fill Without Formatting Ο Mon Tue Wed Thu Fri Sat Fill Days Wed Thu Fri Sat Tue Mon Fill Weekdays О Wed Mon Tue Fri Thu Tue

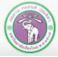

ภาควิชาวิทยาการคอมพิวเตอร์ computer science department, cmu คณะวิทยาศาสตร์ มหาวิทยาลัยเซียงใหม่

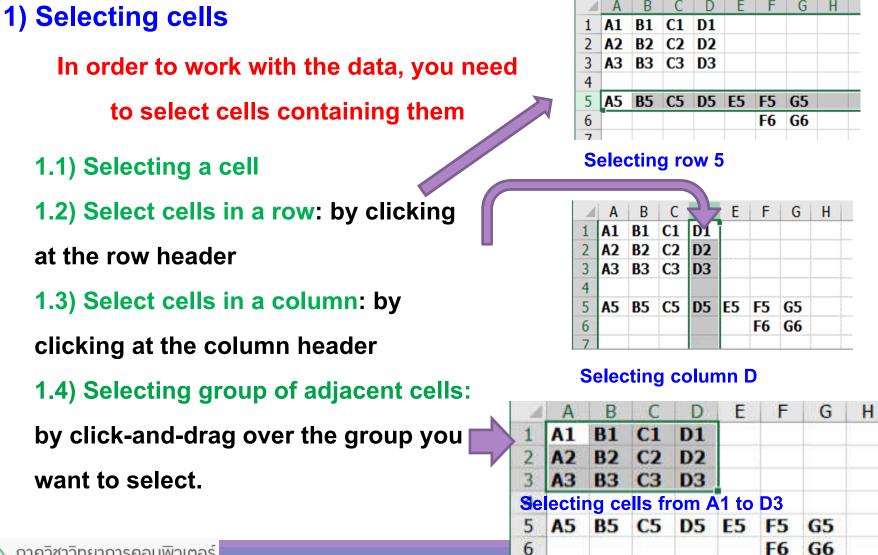

204100 IT AND MODERN 2

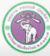

#### 1.5) Selecting groups of non-adjacent cells:

- (1) Select the first adjacent group of cells
- (2) Press Ctrl and hold, then select the second adjacent group of cells
- (3) Repeat (2) until you have selected all cells you need

#### Example:

(1) Click-and-drag to select cells A1 to

**C**3

- (2) Press Ctrl and hold
- (3) Click-and-drag to select cells A1 to

#### F5 to G6

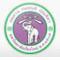

ภาควิชาวิทยาการกอมพิวเตอร์ computer science department, cMU คณะวิทยาศาสตร์ มหาวิทยาลัยเซียงใหม่

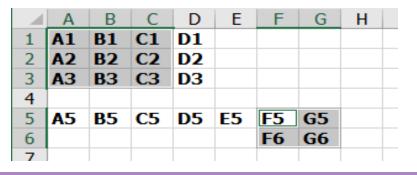

#### 1.6) Selecting multiple columns and/or rows

From select multiple groups in 1.5, you can also select a row or a column as a group.

| 1 | Α  | B         | C         | D  | E         | F         | G         | Н |
|---|----|-----------|-----------|----|-----------|-----------|-----------|---|
| 1 | A1 | <b>B1</b> | <b>C1</b> | D1 |           |           | ]         |   |
| 2 | A2 | <b>B2</b> | <b>C2</b> | D2 |           |           |           |   |
| 3 | A3 | <b>B3</b> | <b>C3</b> | D3 |           |           |           |   |
| 4 |    |           |           |    |           |           |           |   |
| 5 | A5 | <b>B5</b> | <b>C5</b> | D5 | <b>E5</b> | <b>F5</b> | <b>G5</b> |   |
| 6 |    |           |           |    |           | <b>F6</b> | <b>G6</b> |   |
| 7 |    |           |           |    |           |           |           |   |

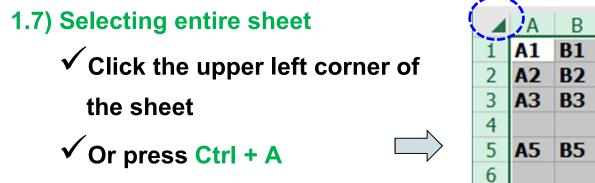

| 1 | -  |           |           |           |    |           |           |   |  |
|---|----|-----------|-----------|-----------|----|-----------|-----------|---|--|
|   | A  | В         | C         | D         | E  | F         | G         | Н |  |
| 1 | A1 | <b>B1</b> | <b>C1</b> | <b>D1</b> |    |           |           |   |  |
| 2 | A2 | <b>B2</b> | <b>C2</b> | D2        |    |           |           |   |  |
| 3 | A3 | <b>B3</b> | <b>C3</b> | <b>D3</b> |    |           |           |   |  |
| 4 |    |           |           |           |    |           |           |   |  |
| 5 | A5 | <b>B5</b> | <b>C5</b> | D5        | E5 | F5        | <b>G5</b> |   |  |
| 6 |    |           |           |           |    | <b>F6</b> | <b>G6</b> |   |  |
| 7 |    |           |           |           |    |           |           |   |  |

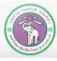

#### 2) Inserting cells into a worksheet

- (1) Select a cell where you want to insert a new cell.
- (2) Right-click and select Insert
- (3) Choose how you want to insert the cell(s)

| Insert                                           | ?     | ×    |
|--------------------------------------------------|-------|------|
| Insert                                           |       |      |
| <ul> <li>Shift cel</li> <li>Shift cel</li> </ul> |       |      |
| O Entire ro                                      |       |      |
| O Entire <u>c</u> o                              | olumn |      |
| OK                                               | Car   | ncel |

#### **Example of inserting a cell with** *Shift cells down*

|   | Α  | В         | С         | D |
|---|----|-----------|-----------|---|
| 1 | A1 | B1        | <b>C1</b> |   |
| 2 | A2 | B2        | C2        |   |
| 3 | A3 | <b>B3</b> | C3        |   |
| 4 |    |           |           |   |

| A | Α  | В         | C         | D |
|---|----|-----------|-----------|---|
| 1 | A1 | <b>B1</b> | <b>C1</b> |   |
| 2 | A2 |           | <b>C2</b> |   |
| 3 | A3 | <b>B2</b> | <b>*</b>  |   |
| 4 |    | B3        |           |   |
| - | 1  | 1         |           | 1 |

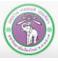

#### 2) Inserting cells (cont.)

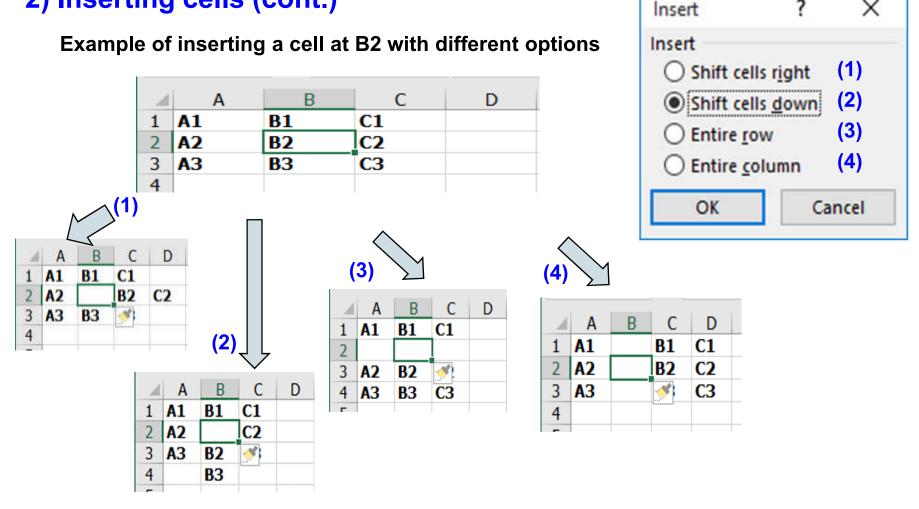

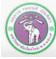

ภาควิชาวิทยาการคอมพิวเตอร์ COMPUTER SCIENCE DEPARTMENT, CMU คณะวิทยาศาสตร์ มหาวิทยาลัยเซียงใหม่

204100 IT AND MODERN LIFE

?

х

#### 3) Deleting cells

- (1) Select a cell (or cells) you want to delete
- (2) Right-click and select **Delete**
- (3) Select how you want to delete

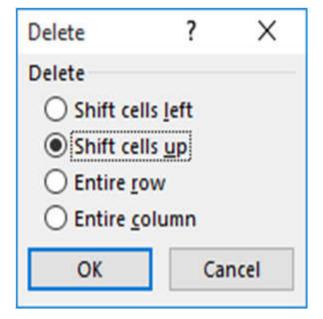

Example of deletion with Shift cells up

|   | Α  | В          | С  | D |        |
|---|----|------------|----|---|--------|
| 1 | A1 | <b>B1</b>  | C1 |   |        |
| 2 | A2 | <b>B2</b>  | C2 |   |        |
| 3 | A3 | <b>B</b> 3 | C3 |   | $\neg$ |
| 4 |    |            |    |   |        |

| đ | A  | В         | C         | D |
|---|----|-----------|-----------|---|
| 1 | A1 | <b>B1</b> | <b>C1</b> |   |
| 2 | A2 | B3        | <b>C2</b> |   |
| 3 | A3 |           | C3        |   |
| 4 |    |           |           |   |

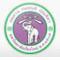

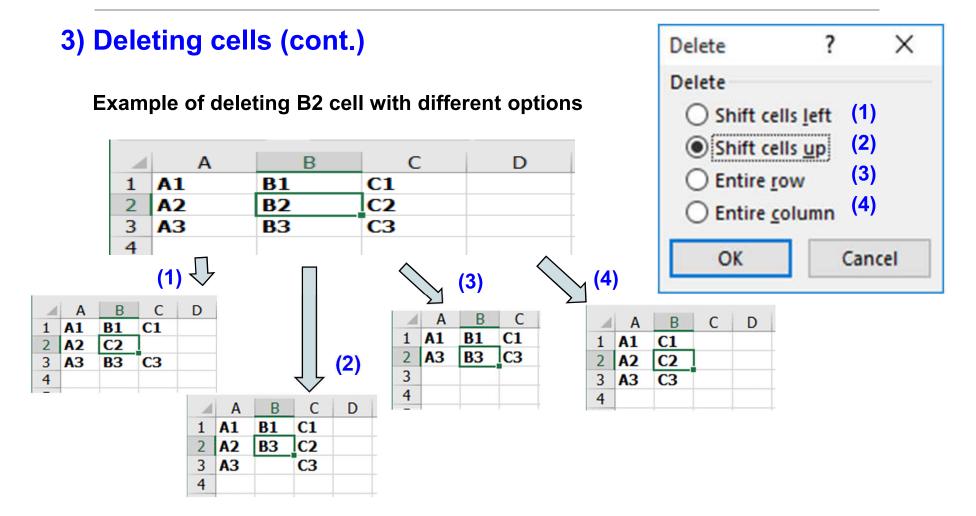

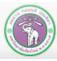

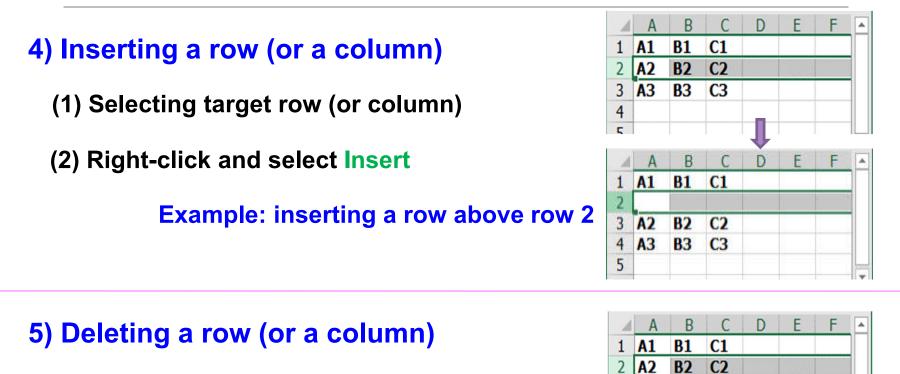

- (1) Selecting target row (or column)
- (2) Right-click and select **Delete**

#### **Example: deleting row 2**

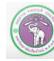

3 A3

1 A1

4

2

3 4 **B3** 

**B1** 

A3 B3

C3

**C1** 

C3

#### 6) Changing row's height or column's width

(1) Move the mouse to border of two columns or two row, the mouse icon should change to two arrows (as the red one below)

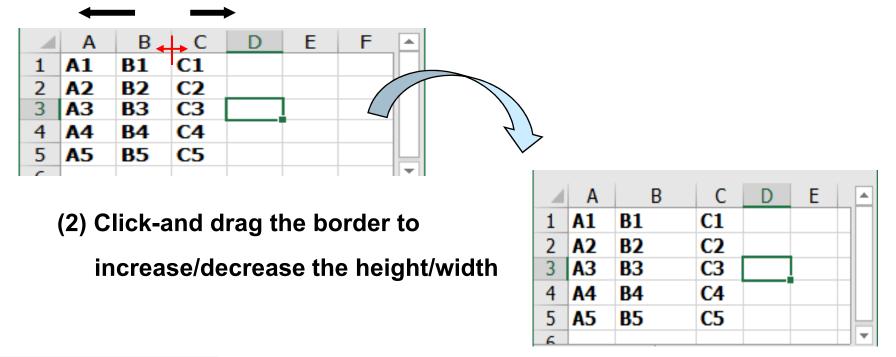

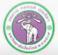

#### 7) Hide or unhide rows or columns

(1) To hide, select the rows or the column

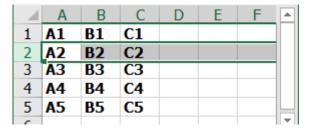

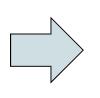

#### (2) Right-click and select Hide

|   | Α  | В         | С         | D | E | F |  |
|---|----|-----------|-----------|---|---|---|--|
| 1 | A1 | <b>B1</b> | <b>C1</b> |   |   |   |  |
| 3 | A3 | B3        | C3        |   |   |   |  |
| 4 | A4 | <b>B4</b> | <b>C4</b> |   |   |   |  |
| 5 | A5 | <b>B5</b> | C5        |   |   |   |  |
| 6 |    |           |           |   |   |   |  |

Example: hiding row 2

(1) To unhide, drag the mouse to cover rows or columns you want to unhide.

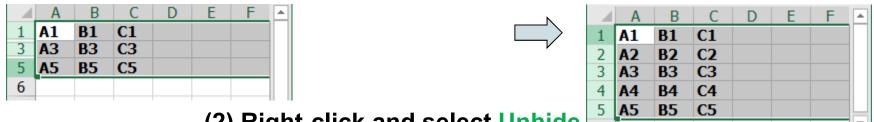

(2) Right-click and select Unhide

#### Example: hiding row 2 and 4

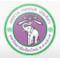

ภาควิชาวิทยาการกอมพิวเตอร์ COMPUTER SCIENCE DEPARTMENT, CMU คณะวิทยาศาสตร์ มหาวิทยาลัยเซียงใหม่

### **1.5 Formatting Cells' Data**

At Home tab, there are a few tools you can use to format data on a cell:

- 1.5.1) Changing Font: such as font type, color, size
- 1.5.2) Changing Alignment
- 1.5.3) Changing Number format
- 1.5.4) Quick formatting with Styles

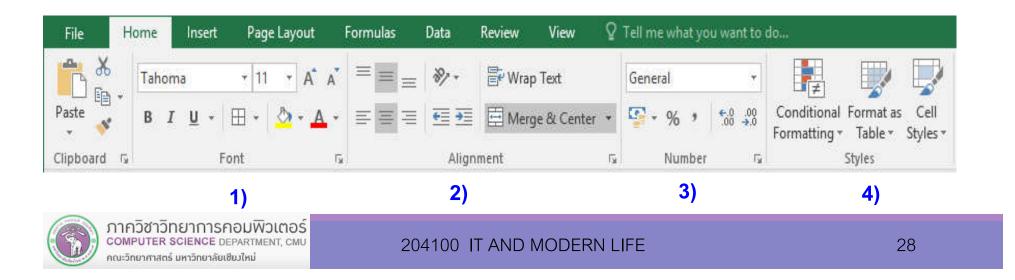

### **1.5.1 Formatting Fonts in a Cell**

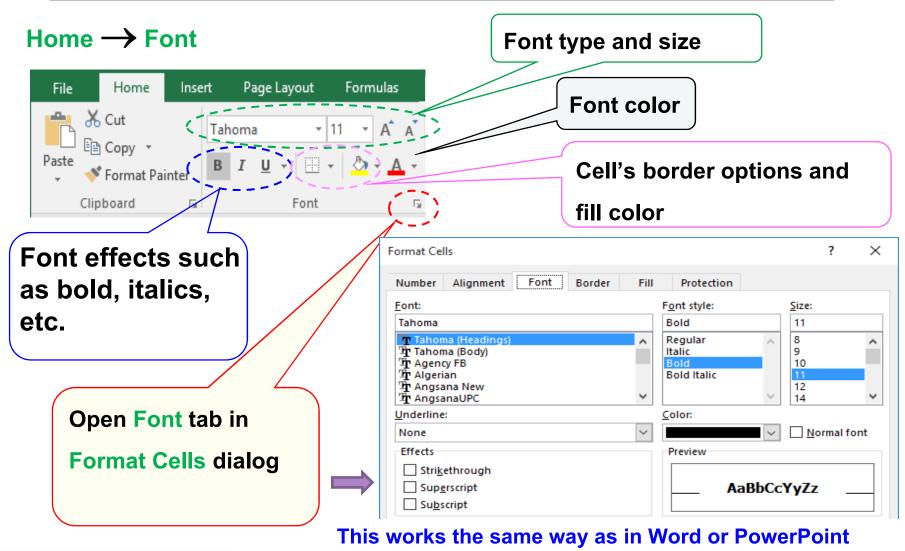

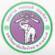

ภาควิชาวิทยาการคอมพิวเตอร์ COMPUTER SCIENCE DEPARTMENT, CMU คณะวิทยาศาสตร์ มหาวิทยาลัยเซียวใหม่

204100 IT AND MODERN LIFE

# 1.5.2 Text Alignment

#### Home $\rightarrow$ Alignment

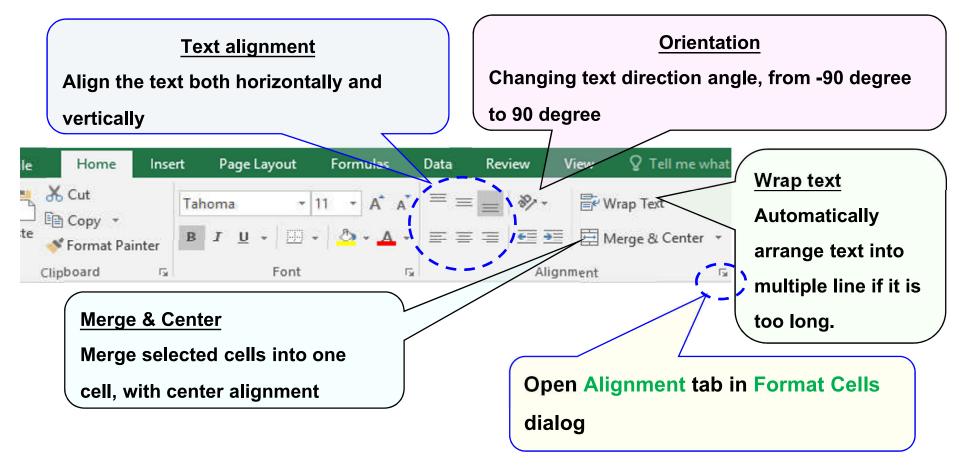

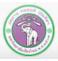

# 1.5.2 Text Alignment

Х

#### Alignment tab in Format Cells dialog.

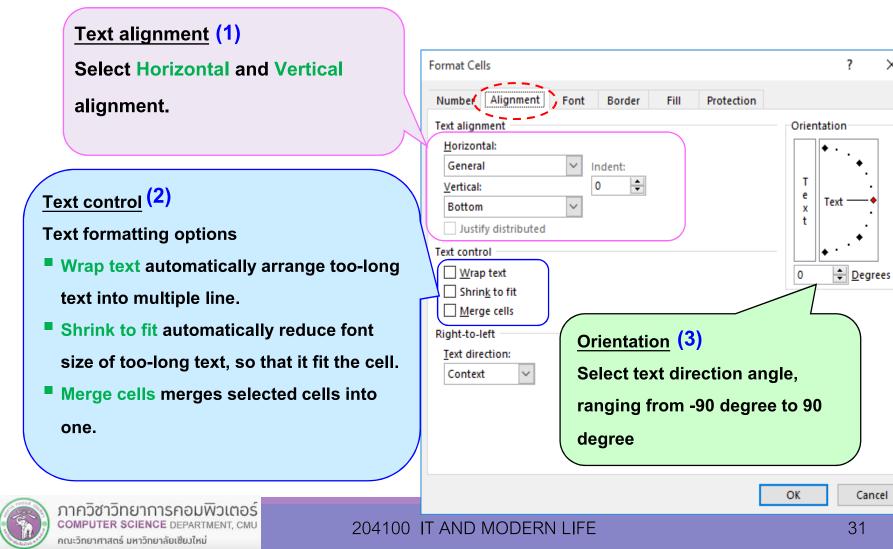

# **1.5.2 Text Alignment**

#### Example of cell formatting

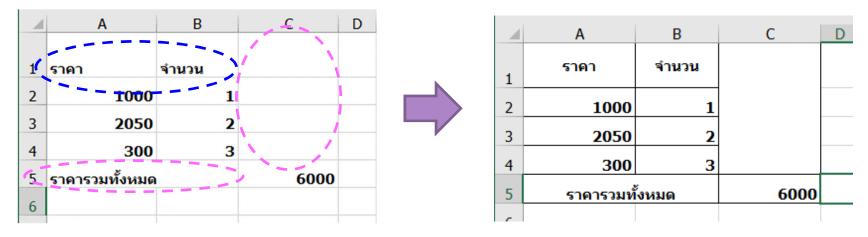

(1) In cell A1 and B1 Arrange the text to be in the middle of the cell by choosing

- (1.1) Middle Align, and (1.2) Center
- (2) Merge & Center cells C1 to C4, and cells A5 and B5

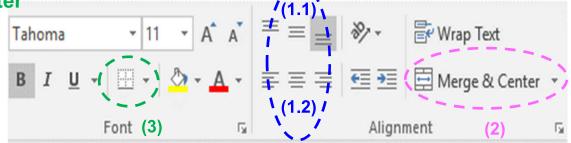

(3) Set borders for cell A1 to C5

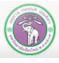

#### 1) Formatting number at Home $\rightarrow$ Number

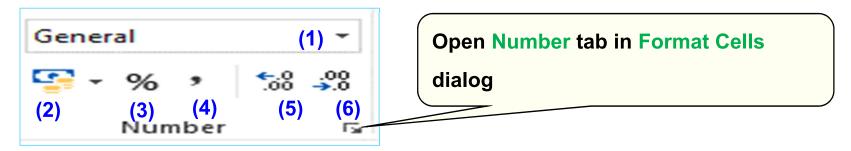

- (1) Number Format : select different type of number format
- (2) Accounting Number Format : also select currency to be displayed
- (3) Percentage Style : Display the number in percentage. For

example,  $0.1 \rightarrow 10\%$ 

- (4) Comma Style : include commas into the number
- (5) Increase Decimal
- (6) Decrease Decimal

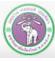

#### 1) Formatting number at Home $\rightarrow$ Number (cont.)

#### We start with General format

Example:

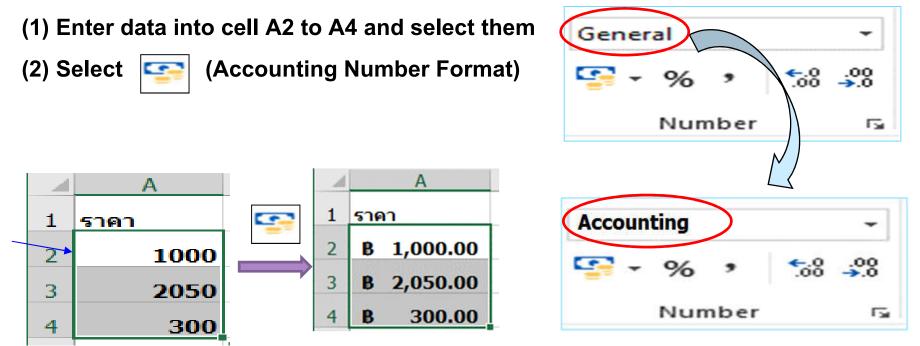

#### The format is now Accounting

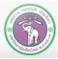

#### 204100 IT AND MODERN LIFE

#### 2) Cancelling number formatting

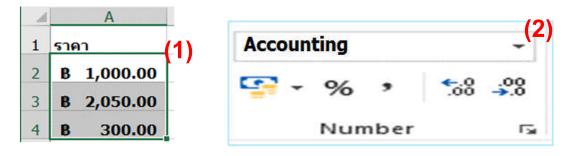

- (1) From example, select cells A2 to A4
- (2) Under Home  $\rightarrow$  Number, click  $\neg$  next to

Number Format, number formats will appear for

selection (3)

(3) Select General,

The numbers will change back

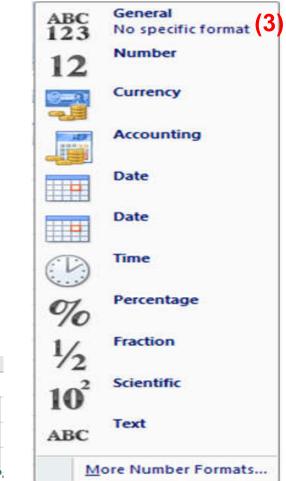

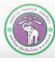

1

2

3

4

A

1000

2050

300

ราคา

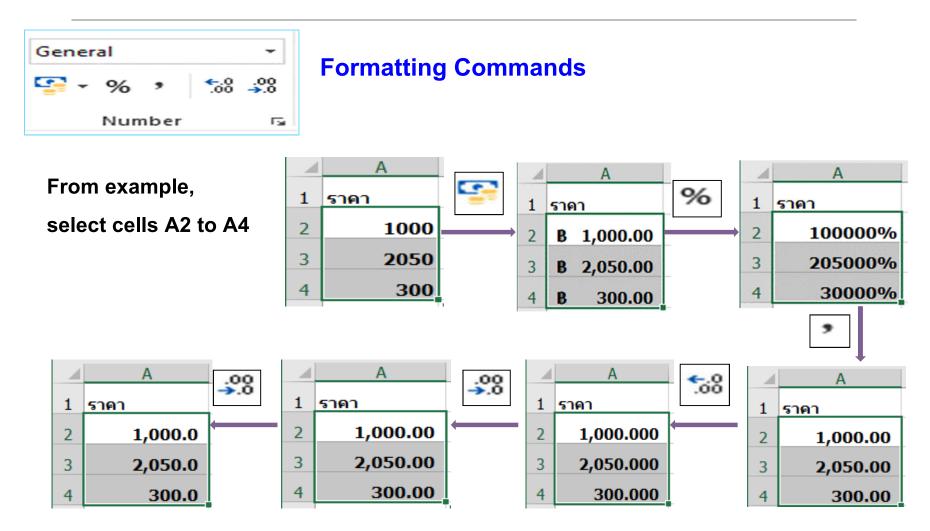

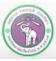

#### 204100 IT AND MODERN LIFE

### **1.5.3 Number Formatting**

### 3) Formatting with Format Cells dialog

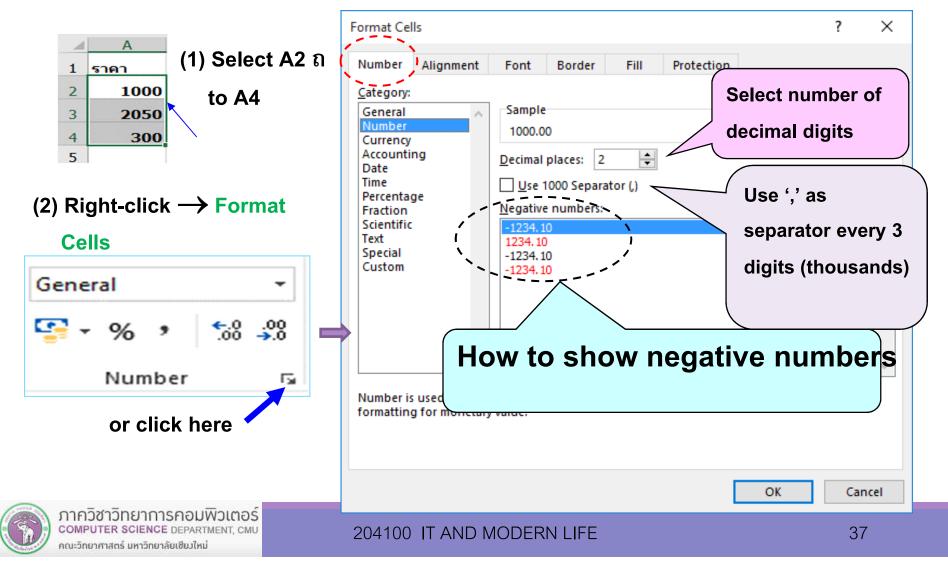

# **1.5.3 Number Formatting**

| Category   | Description and Extra Options                                                                                                    |
|------------|----------------------------------------------------------------------------------------------------|
| General    | No specific number format. Number will appear as you type it.                                                                                                    |
| Number     | Used for general display of number. You can choose decimal places (how many digits after '.'), whether to use 1000 separator (',' to separate every 3 digits), and how to display negative numbers. |
| Currency   | General display for monetary values. You can pick currency symbol and how negative number will be displayed.                                                                                        |
| Accounting | Similar format with Currency but the currency symbol will be at the left side of the cell, while the number will be right-aligned.                                                                  |
| Date       | Display number as date, and date formatting option                                                                                                    |
| Time       | Display number as time, and time formatting option                                                                                                    |

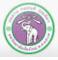

# **1.5.3 Number Formatting**

| Category   | Description and Extra Options                                       |  |  |  |
|------------|---------------------------------------------------------------------|--|--|--|
| Percentage | Multiply the value by 100 and close the number with percent symbol  |  |  |  |
|            | (%) at the end. For example, number .75 will be displayed as 75%    |  |  |  |
| Fraction   | Show number as fraction, where we can select the denominator        |  |  |  |
|            | (base). For example, .75 can be displayed as 3/4, 12/16, or 75/100. |  |  |  |
| Scientific | Display number in scientific format. For example, .75 as 7.50E- 01  |  |  |  |
| Text       | Number are treated as text and will be displayed as entered.        |  |  |  |
| Special    | Special number such as postal code or phone number                  |  |  |  |
| Custom     | Use number format code to display number.                           |  |  |  |

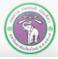

### **1.5.4 Quick Formatting with Cell Styles**

### 1) Using Cell Styles

| 1 | A       | B       | C    | D |
|---|---------|---------|------|---|
|   | ราคา    | จ่านวน  |      |   |
| 2 | 1000    | 1       |      |   |
| 3 | 2050    | 2       |      |   |
| ł | 300     | 3       |      |   |
| 5 | ราคารวม | ทั้งหมด | 6000 |   |
| 5 |         |         |      |   |
| 7 |         |         |      |   |

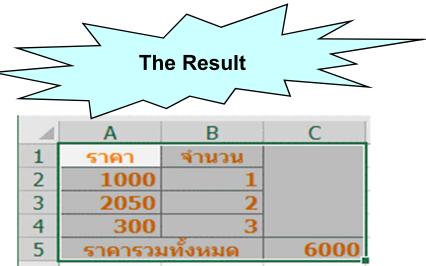

#### (2) Under Home $\rightarrow$ Styles , select the cell styles you want.

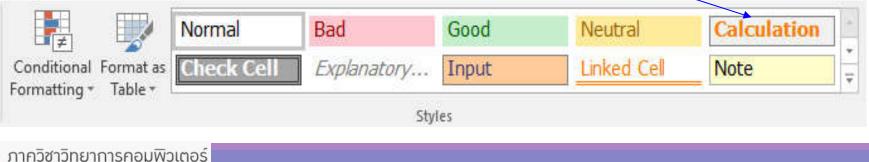

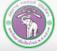

### **1.5.4 Quick Formatting with Cell Styles**

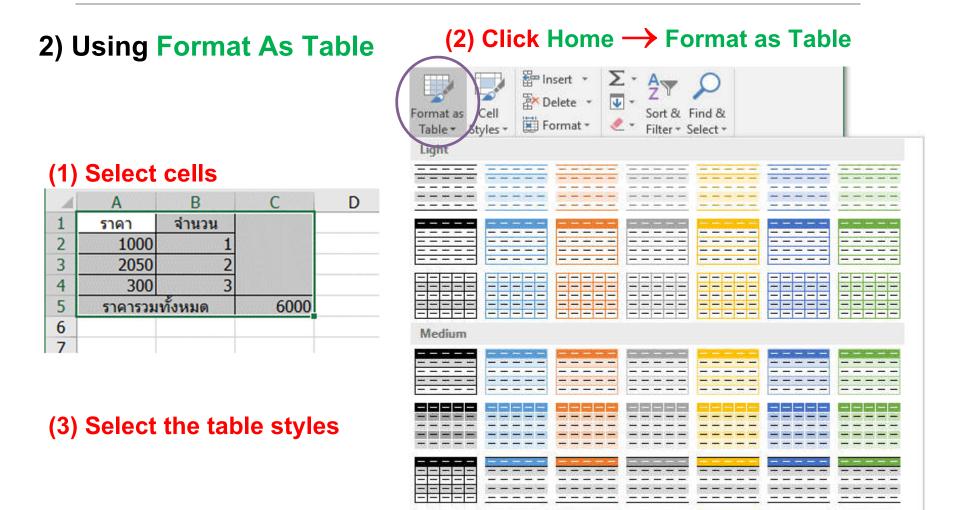

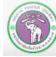

ภาควิชาวิทยาการคอมพิวเตอร์ COMPUTER SCIENCE DEPARTMENT, CMU คณะวิทยาศาสตร์ มหาวิทยาลัยเชียงใหม่

#### 204100 IT AND MODERN LIFE

\_\_\_\_

---

and some hand, some hand

------

\_ \_

(1) Right-click sheet tab, and (2) select the option

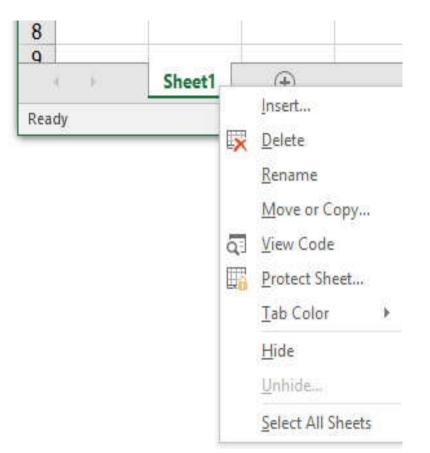

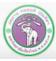

ภากวิชาวิทยาการกอมพิวเตอร์ COMPUTER SCIENCE DEPARTMENT, CMU คณะวิทยาศาสตร์ มหาวิทยาลัยเซียวใหม่

### 1.6.1 Adding a Worksheet

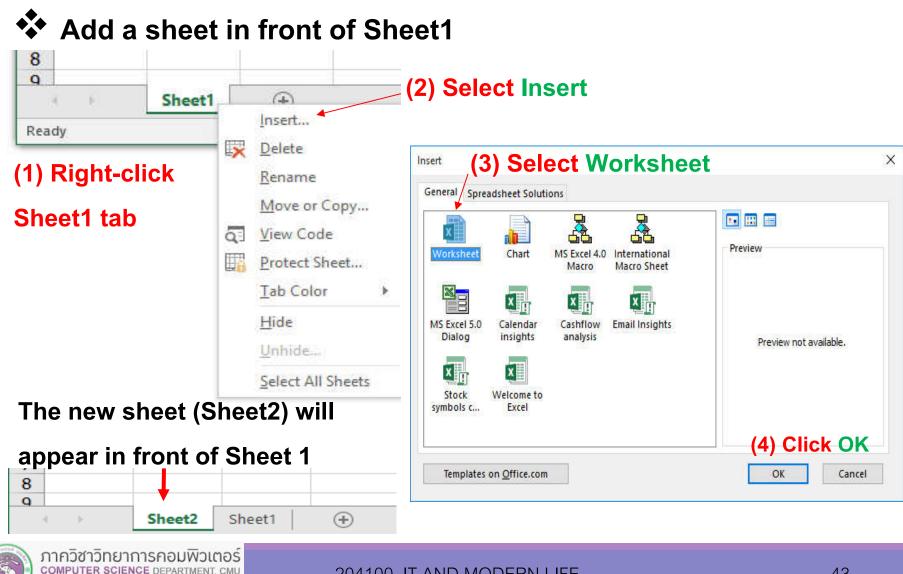

คณะวิทยาศาสตร์ มหาวิทยาลัยเซียงใหม่

### 1.6.1 Adding a Worksheet

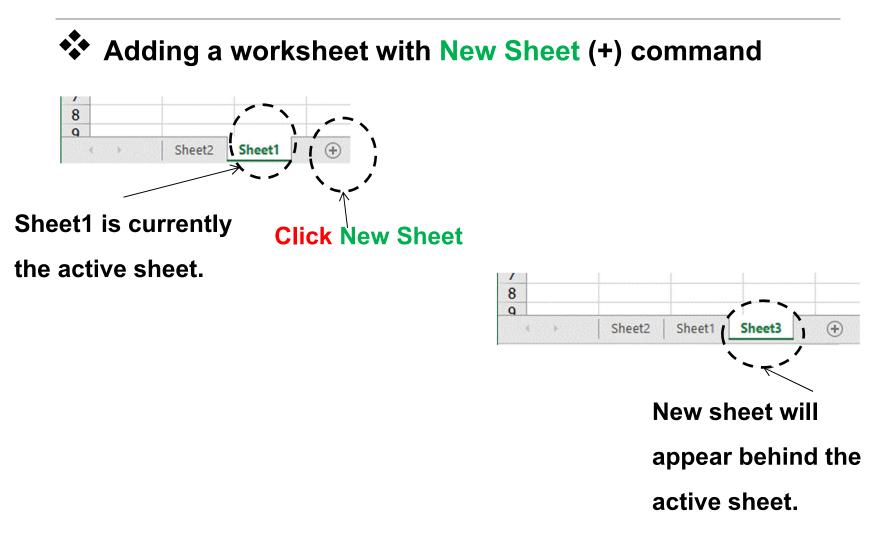

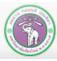

### 1.6.2 Moving/Copying a Worksheet – 1<sup>st</sup> Method

### 2) Move or Copy a sheet – with click-and-drag

- (1) Select the sheet you want to move or copy
- (2) Click the sheet tab and drag to the new location. A Symbol will appear.

(In case of copying, press and hold Ctrl as well)

(3) Stop the dragging at the intended destination, the sheet will be move/copy there.

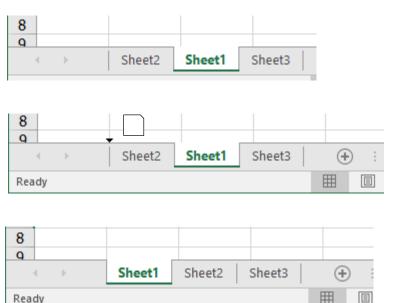

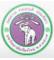

### **1.6 Moving/Copying a Worksheet – 2<sup>nd</sup> Method**

### 2) Move or Copy a sheet – with Move or Copy dialog

- (1) Select the sheet you want to move or copy
- (2) Right-click and select Move or Copy. The dialog box will appear.
- (3) Select the where you want to move or

copy the sheet

- (3.1) The destination workbook
- (3.2) The sheet you want the

moved/copied chest to appear

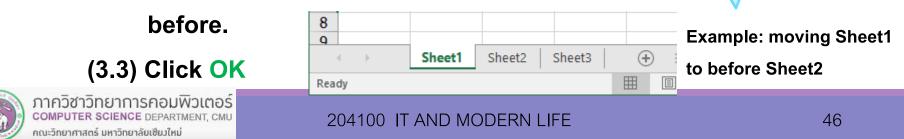

|         | 8<br>q<br>• •                                                                                                    | Sheet2              | Sheet1                | Sheet3         |
|---------|----------------------------------------------------------------------------------------------------|---------------------|-----------------------|----------------|
| The     | Move or Copy<br>Move selected sheets<br>Io book:<br>Book1<br>Before sheet:<br>Sheet2<br>Sheet1<br>Sheet3<br>(move to end)<br>Create a copy | (3.2<br>(3.3)<br>ок | ? ×                   | (3.1)          |
| 2   She | eet3 (+) :<br>Ⅲ □                                                                                                    | _                   | e: movin<br>re Sheet2 | ng Sheet1<br>2 |
|         |                                                                                                    |                     |                       | 46             |

| Other Actions       | Steps                    |
|---------------------|--------------------------|
| 3) Deleting a Sheet | (1) Select the sheet     |
|                     | (2) Right-click → Delete |
| 4) Renaming a Sheet | (1) Select the sheet     |
|                     | (2) Right-click → Rename |
|                     | (3) Type in the new name |
| 5) Hiding a Sheet   | (1) Select the sheet     |
|                     | (2) Right-click → Hide   |

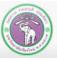

### 6) Unhiding a sheet

- (1) Right-click the sheet tab.
- (2) Select Unhide.

The Unhide dialog box will appear.

- (3) Select the sheet you want to unhide.
- (4) Click OK

| Unhide                |    | ?   | ×    |
|-----------------------|----|-----|------|
| <u>U</u> nhide sheet: |    |     |      |
| Sheet2<br>Sheet4      |    |     | ^    |
|                       |    |     | ~    |
|                       | ОК | Car | ncel |

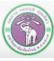

6) Working with worksheets on different windows

```
Go to View tab (or press Alt+W)
```

6.1) Putting worksheets on different windows

(Usually, worksheets in the same workbook will share one window)

- (1.1) Select the sheet
- (1.2) Click New Window
- A new window will appear with the following title format: Workbook : Sheet number
- Ex. Book1:1 and Book1:2
- Working with either
- windows will affect the sheets

in the workbook **Book1.xlsx** 

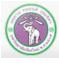

ภาควิชาวิทยาการคอมพิวเตอร์ computer science department, cmu คณะวิทยาศาสตร์ มหาวิทยาลัยเซียงใหม่

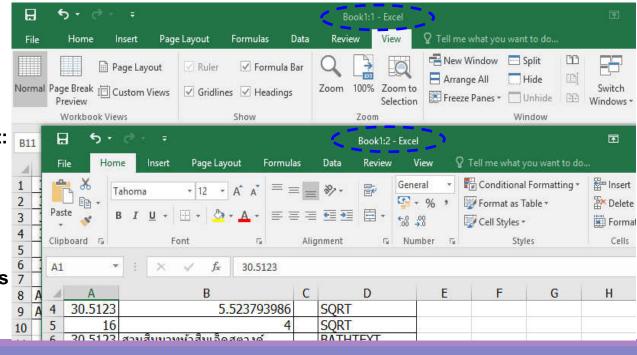

#### 204100 IT AND MODERN LIFE

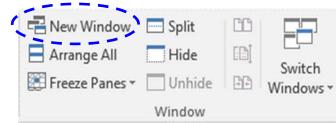

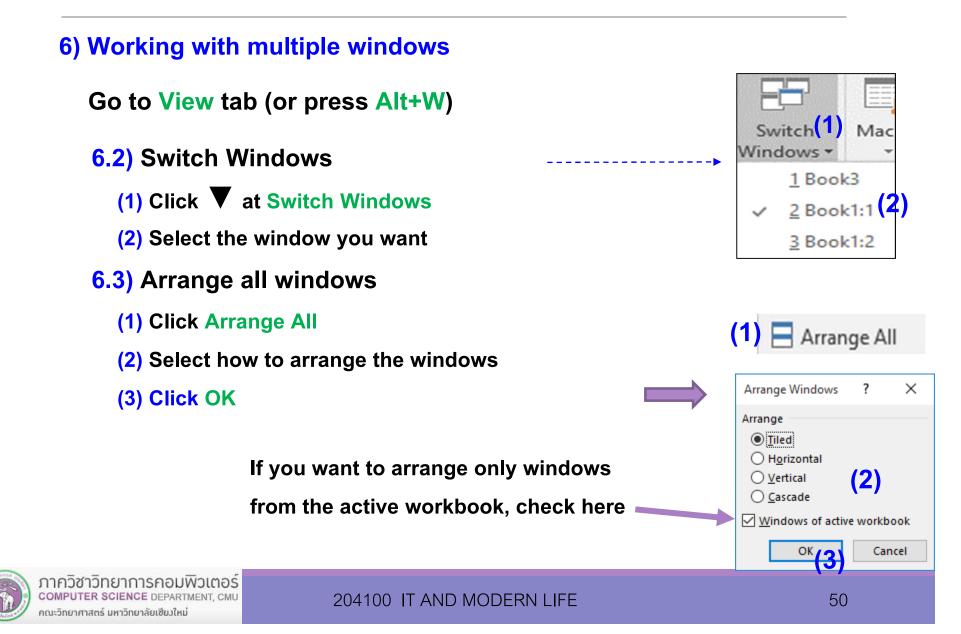

6) Working with multiple windows (cont.)

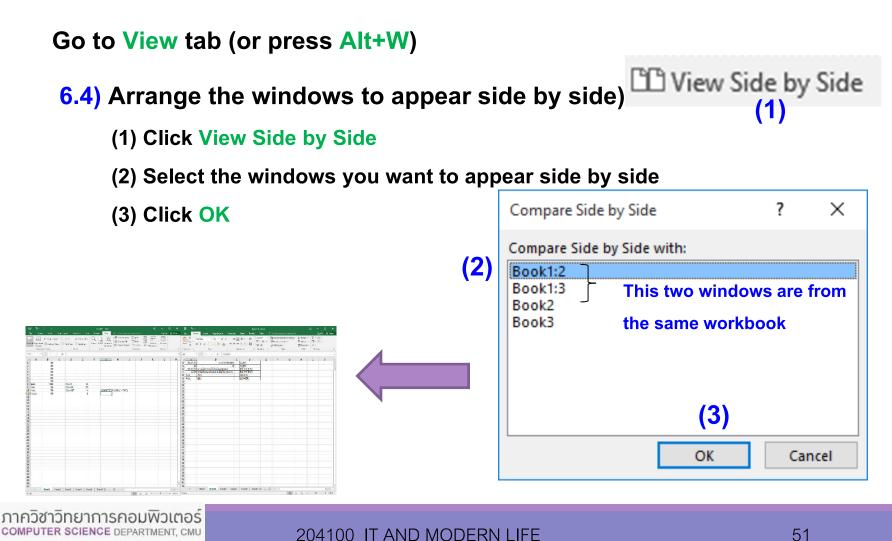

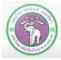

คณะวิทยาศาสตร์ มหาวิทยาลัยเซียงใหม่

# 1.7 Managing Workbooks (Files)

- Go to File tab or press Alt+F, workbook (file) menu will appear.
- 1) Creating a new workbook
  - Click New or press Alt+N
  - Select Blank Workbook or other templates
- 2) Opening existing workbook
  - Click Open or press Alt+O
- 3) Saving the workbook
  - Click Save or press Alt+S, but if you want to save the workbook in other format, or in other location, click

### Save As

Mostly similar to other MS Office products

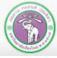

ภาควิชาวิทยาการคอมพิวเตอร์ computer science department, cmu คณะวิทยาศาสตร์ มหาวิทยาลัยเซียงใหม่

204100 IT AND MODERN LIFE

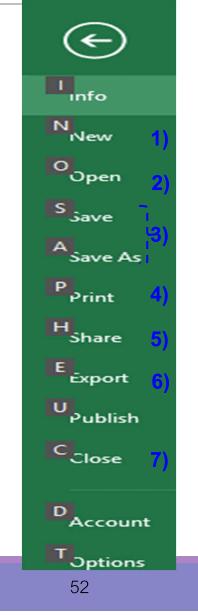

# **1.7 Managing Workbooks**

- Go to File tab or press Alt+F, workbook (file) menu will appear.
- 4) Print the workbook
  - Click Print or press Alt+P
- 5) Share the workbook
  - Click Share or press Alt+H
- 6) Saving the workbook in other format
  - Click Export or press Alt+E
- 7) Close the workbook
  - Click Close or press Alt+C

Most will be similar to other MS office programs

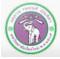

ภาควิชาวิทยาการคอมพิวเตอร computer science department, cmu คณะวิทยาศาสตร์ มหาวิทยาลัยเซียวใหม่

204100 IT AND MODERN LIFE

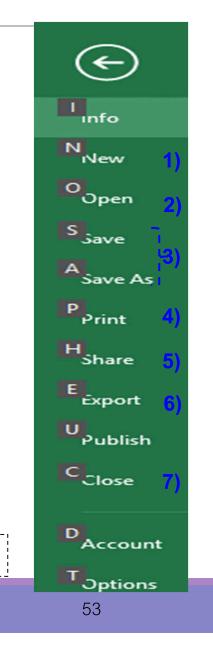

# **1.7 Managing Workbooks**

#### Sharing a Workbook

- **\bigstar** Go to File  $\rightarrow$  Share or press Alt+H
- User can create a shared workbook by putting on the network for other users to work on the workbook at the same time.
- You need to upload or create the workbook on OneDrive (or by SharePoint Online library) via the web browser first
- Some features are not supported on shared workbook
- To learn more, go to:

ກາ com ຄຸณะวิเ

#### <u>https://support.office.com/en-US/Excel\_or Collaborate Share files</u>

|                                                                                             | Share             |                                                                                                    |
|---------------------------------------------------------------------------------------------|-------------------|----------------------------------------------------------------------------------------------------|
|                                                                                             | Book2<br>Desktop  | Share with People                                                                                                    |
|                                                                                             | Share             | <ul> <li>Step 1: Save your document to a OneDrive location</li> <li>Step 2: Share your document. We'll do this after you've finished saving.</li> </ul> |
| T-/-T                                                                                       | Share with People | Save to                                                                                                    |
| เวิชาวิทยาการคอมพิวเตอร์<br>PUTER SCIENCE DEPARTMENT, CMU<br>เยาศาสตร์ มหาวิทยาลัยเซียงใหม่ | Email             | Cloud                                                                                                    |

## **1.7 Managing Workbooks**

### **Exporting the Workbook**

- Go to File  $\rightarrow$  Export or press Alt+E Target file types will appear
- (1) Create PDF/XPS Document
- (2) Change File Type to
  - Excel 97-2003 Workbook 
     .xls
  - Text (Tab delimited) →.txt
  - CSV (Comma delimited →.csv

| Export                  |                                                                         |  |  |  |  |
|-------------------------|-------------------------------------------------------------------------|--|--|--|--|
| Create PDF/XPS Document | Create PDF/XPS Document Change File Type                                |  |  |  |  |
|                         | Workbook File Types                                                     |  |  |  |  |
| Change File Type        | Workbook<br>Uses the Excel Spreadsheet format                           |  |  |  |  |
|                         | Excel 97-2003 Workbook<br>Uses the Excel 97-2003 Spreadsheet format     |  |  |  |  |
|                         | OpenDocument Spreadsheet<br>Uses the OpenDocument Spreadsheet<br>format |  |  |  |  |
|                         | Template<br>Starting point for new spreadsheets                         |  |  |  |  |
|                         | Macro-Enabled Workbook                                                  |  |  |  |  |
|                         | Binary Workbook<br>Optimized for fast loading and saving                |  |  |  |  |
|                         | Other File Types                                                        |  |  |  |  |
|                         | Text (Tab delimited)<br>Text format separated by tabs                   |  |  |  |  |
|                         | CSV (Comma delimited)<br>Text format separated by commas                |  |  |  |  |
|                         | Formatted Text (Space delimited)<br>Text format separated by spaces     |  |  |  |  |
|                         |                                                                         |  |  |  |  |

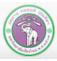

### **Printing the Workbook**

Go to File  $\rightarrow$  Print or press Alt+P

You can specify the print setting, as follows:

(1) Copies: Click  $\blacktriangle$  (or  $\triangledown$ ) or type the number of

copies you want to print

- (2) Printer: select the printer to print
- (3) Select what to print
  - (3.1) Only active sheets
  - (3.2) All sheets on the workbook
  - (3.3) Only currently selected cells
- (4) Pages: data range to be printed

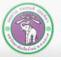

Print

÷

Print

Printer

Settings

Offline

50

(2)

(3)

(4) Pages:

r

100

ภาควิชาวิทยาการคอมพิวเตอร์ COMPUTER SCIENCE DEPARTMENT, CMU คณะวิทยาศาสตร์ มหาวิทยาลัยเซียงใหม่

Page Setup

\$

Copies;

Canon iX6800 series WS

**Print Active Sheets** 

Print One Sided

1,2,3 1,2,3 1,2,3 Portrait Orientation

21 cm x 29.7 cm

Normal Margins

No Scaling

Collated

A4

Only print the active sheets ‡ to

Only print on one side of th...

Left: 1.78 cm Right: 1.78 cm

Print sheets at their actual size

1

(1)

**Printer Properties** 

\*

#### 204100 IT AND MODERN LIFE

| S                 | ettir | ngs                                                 |
|-------------------|-------|-----------------------------------------------------|
|                   |       | Print Active Sheets Only print the active sheets    |
| (3.1)             |       | Print Active Sheets<br>Only print the active sheets |
| (3.2)             |       | Print Entire Workbook<br>Print the entire workbook  |
| (3.3)             |       | Print Selection<br>Only print the current selection |
| Ignore Print Area |       |                                                     |

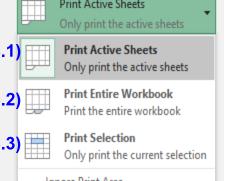

56

### **Printing the Workbook**

### Go to File $\rightarrow$ Print or press Alt+P

You can specify the print setting, as follows:

(5) Print on one side, or both

(6) Print one copy at a time (Collated), or print all copies of one page at a time (Uncollated)

(7) Portrait or Landscape Orientation

- (8) Paper Size: Letter, Legal, A4 for example
- (9) Select page's margins

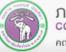

Print

÷

Print

Printer

Settings

Offline

(2)

(3)

4 Pages;

(6)

(5)

(7)

(8)

(9)

100

ภาควิชาวิทยาการคอมพิวเตอร์ COMPUTER SCIENCE DEPARTMENT, CMU คณะวิทยาศาสตร์ มหาวิทยาลัยเซียงใหม่

Page Setup

\$

Copies; 1

Canon iX6800 series WS

**Print Active Sheets** 

Print One Sided

1,2,3 1,2,3 1,2,3 Portrait Orientation

21 cm x 29.7 cm

Normal Margins

No Scaling

Collated

A4

Only print the active sheets ‡ to

Only print on one side of th...

Left: 1.78 cm Right: 1.78 cm

Print sheets at their actual size

(1)

**Printer Properties** 

\*

#### **Printing the Workbook**

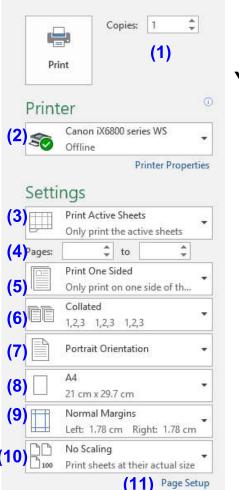

Print

#### Go to File $\rightarrow$ Print or press Alt+P

You can specify the print setting, as follows: (10.1)

0.1) C No Scaling Print sheets

Print sheets at their actual size

(10) Scaling option

- (10.1) No Scaling
- (10.2) Make sure the sheet fit in 1

page

(10.3) Make sure the all columns fit in

1 page (fit the width)

(10.4) Make sure the all rows fit in 1

page (fit the height)

(11) Go to Page Setup dialog, for more option

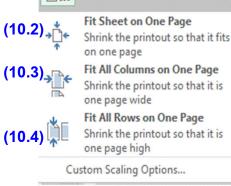

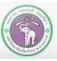

ภาควิชาวิทยาการคอมพิวเตอร์ computer science department, CMU คณะวิทยาศาสตร์ มหาวิทยาลัยเชียวใหม่

#### 204100 IT AND MODERN LIFE

### Page Setup dialog (cont.)

| Page Setup                                       | ?              | ×      |
|--------------------------------------------------|----------------|--------|
| 1) 2) 3) 4)<br>Page Margins Header/Footer Sheet  |                |        |
| Orientation                                      |                |        |
| A <sup>O</sup> Portrait A <sup>O</sup> Landscape |                |        |
| Scaling                                          |                |        |
| ▲djust to: 100 ÷ % normal size                   |                |        |
| ○ <u>F</u> it to: 1 → page(s) wide by 1 → tall   |                |        |
|                                                  |                |        |
| Paper size: A4                                   |                | $\sim$ |
| Print guality: Medium                            |                | $\sim$ |
| Fi <u>r</u> st page number: Auto                 |                |        |
|                                                  |                |        |
|                                                  |                |        |
|                                                  | <u>O</u> ption | 15     |
| ОК                                               | Car            | ncel   |

1) Page : select page type, paper size, and how to print on it 2) Margins : setting page's margins 3) Header/Footer : inserting information in the header/footer, such as file name or page number 4) Sheet : setting how to print a sheet, such as showing/hiding column and header names

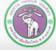

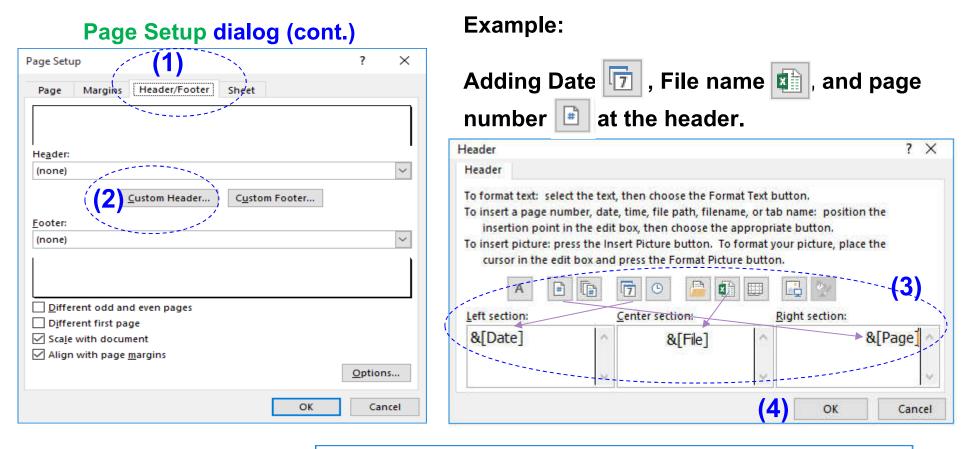

|                                                                                                    | Page Setup                       |  | $\times$ |
|----------------------------------------------------------------------------------------------------|----------------------------------|--|----------|
|                                                                                                    | Page Margins Header/Footer Sheet |  |          |
|                                                                                                    | 16/7/2017 Book2                  |  | 1        |
| ภาควิชาวิทยาการคอมพิวเตอร์<br>computer science department, CMU<br>คณะวิทยาศาสตร์ มหาวิทยาลัยเชียวใหม่ | He <u>a</u> der:                 |  |          |